# LAS Recording Review/ Reassessment

Version 1 – Sept 2020

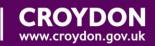

# **Contents**

| Access or Pick-up Review Task  Starting Review/Reassessment  Starting the Reassessment i.e. Good Conversation Record | 3 |                                                |
|----------------------------------------------------------------------------------------------------|---|------------------------------------------------|
|                                                                                                    |   |                                                |
|                                                                                                    |   | Progress - Update Plan or Schedule Next Review |

# **Access or Pick-up Review Task**

The review task should be available in the users work-tray as below. If so click on the task link to navigate to the review screen and follow the clicks Starting Review/Reassessment

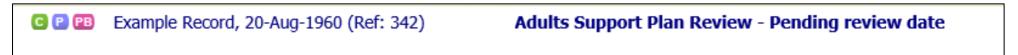

If this is not available the user can check if their teams review tray following the steps outlined below. Alternatively please log a support request via Tech Support Self Service.

The review task maybe allocated to a group tray. User must navigate to the relevant group tray and pick-up the review task first.

In the example below the review task is assigned to Mayday Locality- Review tray. To pick up the review task, user must therefore click on **Mayday Locality- Review** tray and find the task for the right client and then click on **Pickup.** 

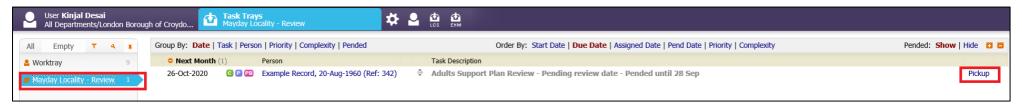

Next click **OK** on the confirmation prompt to move the task from the locality tray to the users work-tray.

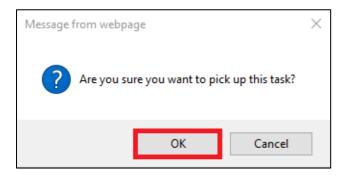

Once the task is picked up the task will move to the users work-tray and the below task link will be available in the users worktray. If either the tray or pick up button is not available please log a support request via Tech Support Self Service.

# **Starting Review/Reassessment**

Using the task link navigate to the screen from where the Review/Reassessment can be started.

C P PE

Example Record, 20-Aug-1960 (Ref: 342)

Adults Support Plan Review - Pending review date

### Next click on Start Review

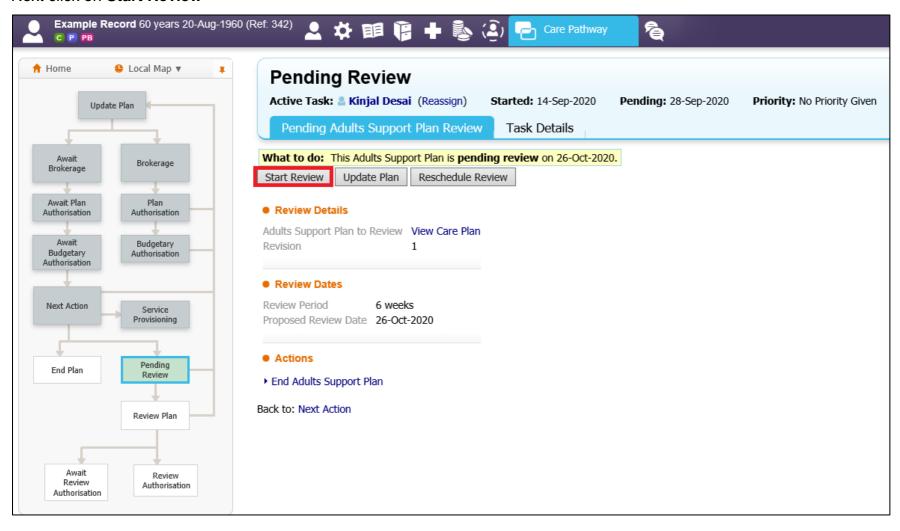

This will present the user with a pop up box – complete all the data and then click **Update** 

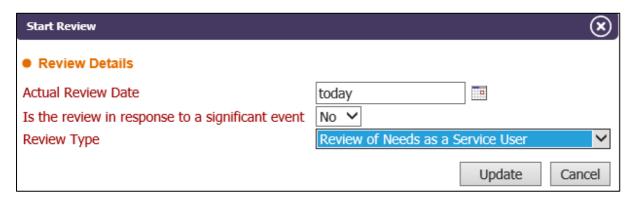

# Starting the Reassessment i.e. Good Conversation Record.

Clicking on Update will present the user with the screen below – click on **Start a Reassessment** as highlighted below.

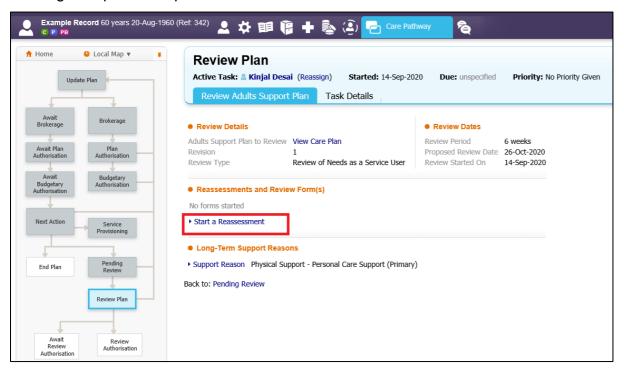

This will present the screen to select the type of assessment – click **1. Good Conversation Record**.

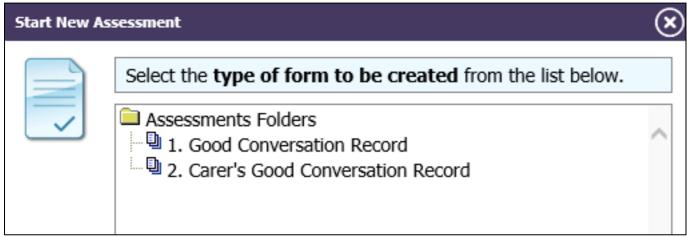

Next review dates and update if required and click on Confirm

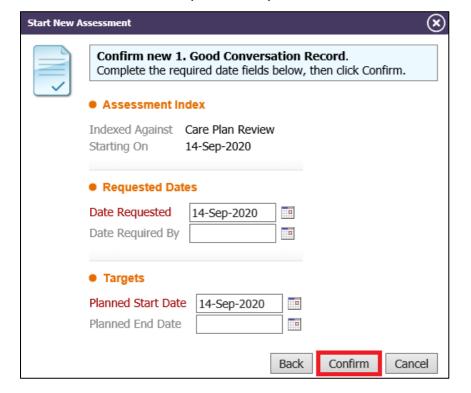

This will present the user with the copy forward screen – **select the forms available/needed** by placing a tick and then click on **Copy Forward Selected**.

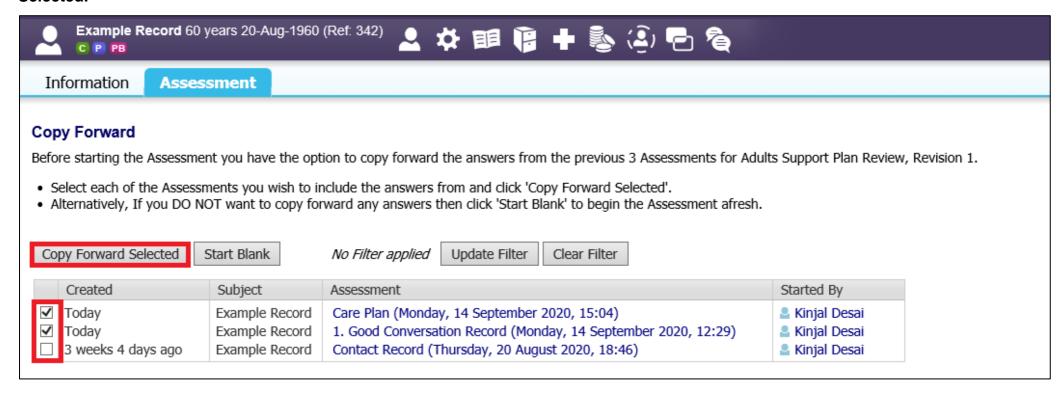

The Good Conversation record form has now been created and the worker will have a task link available in their work-tray to access the form as required.

Example Record, 20-Aug-1960 (Ref: 342)
Assessment - Assessment Data: 1. Good Conversation Record

The worker will have to answer various key questions which will determine how the form is dynamically created. Please review all the sections of the form as highlighted below.

### Remember to click

Save after completing a few clicks and before moving from one section to another.

Finalise Assessment to mark this form complete and to send it for authorisation.

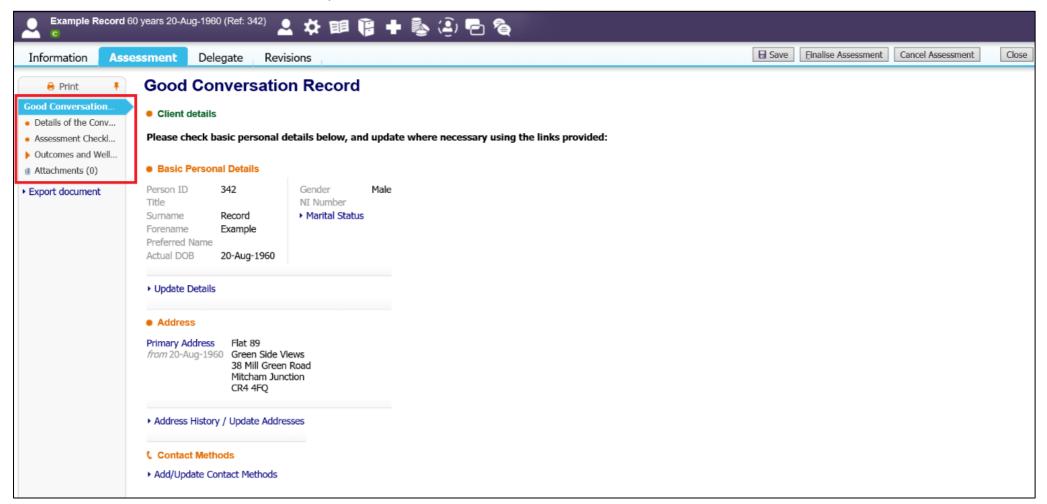

# **Progress - Update Plan or Schedule Next Review**

Once the Reassessment is finalised and authorised, user will have the below task in their tray to progress as appropriate.

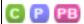

Example Record, 20-Aug-1960 (Ref: 360)

## **Review Adults Support Plan**

User must complete the mandatory questions and select **Update Plan** or **Schedule the next review** as required.

Following reassessment if no changes are required to the support plan then Schedule Next Review may be selected.

If reassessments finds that changes are required to services and/or support package then Update Plan may be selected – please refer to separate guidance on how to complete the clicks.

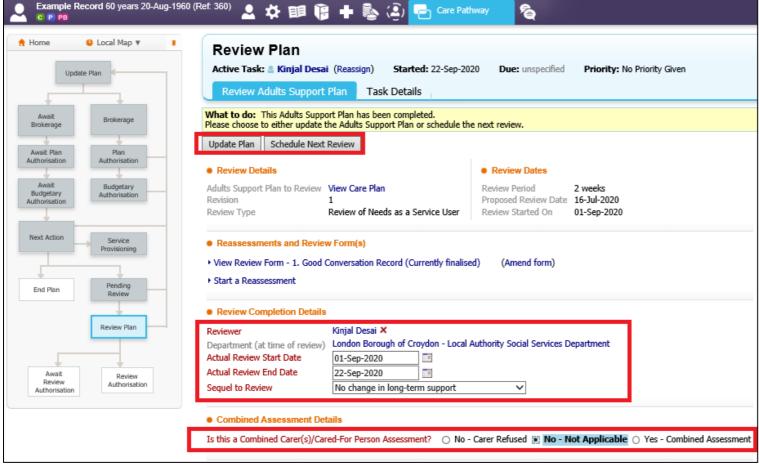

Page 9 of 9